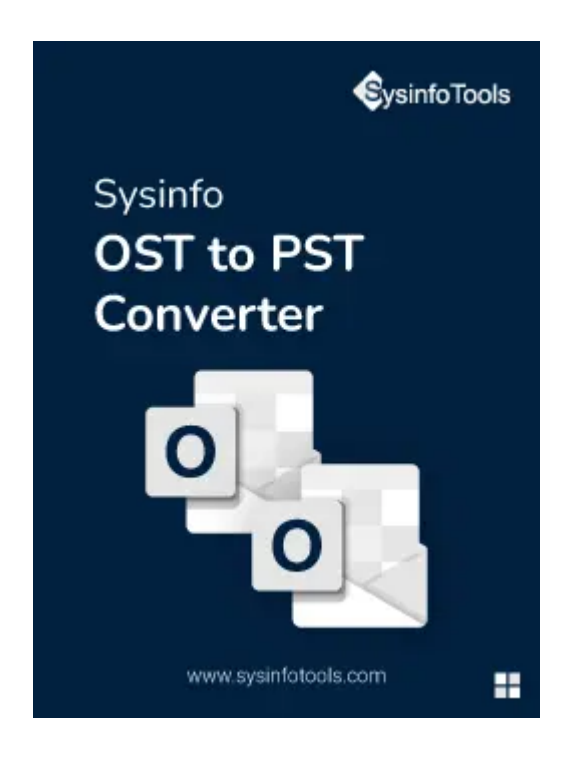

# **OST to Office 365 Converter Tool**

# **(Software Guide)**

#### **Overview**

OST to Office 365 Converter tool is a software utility that is designed to help users convert their Offline Storage Table (OST) file to Microsoft Office 365 account. The OST to Office 365 Converter tool is user-friendly and supports a simple and efficient conversion process. The tool allows you to select specific items or entire folders to convert and ensures that all the data is transferred accurately and securely. The tool also provides multiple options for saving the converted data, such as PST, EML, MSG, and others. The tool provides an efficient and secure conversion process and is compatible with all versions of Exchange Server and Office 365.

### **Requirement & Supported Versions**

- Processor: Pentium class processor: 512MB RAM (1GB Recommended)
- Disk Space: Enough Space to Store Recovered Output.
- Operating System:- 11, 10/8.1/8/7/, 2008/2012 (32 & 64 Bit), and other Windows versions.
- Support Outlook Versions:- Office 365, 2019, 2016, 2013, 2010, 2007, 2003, 2002, 2000, 98, and 97.
- Support MS Exchange Server:- 2019/ 2016/ 2013/ 2010/ 2007/ 2003/ 2000/ 5.5 and 5.0.

#### **Installation**

Follow the link to learn the installation process of the software: **<https://www.sysinfotools.com/pdf/sysinfo-installation-win.pdf>**

# **Uninstallation**

Follow the link to learn the uninstallation process of the software: **<https://www.sysinfotools.com/pdf/sysinfo-uninstallation-win.pdf>**

#### **User Interface**

After launching the **Sysinfo OST to PST Converter** Tool on the System, you can find the below-mentioned interface:

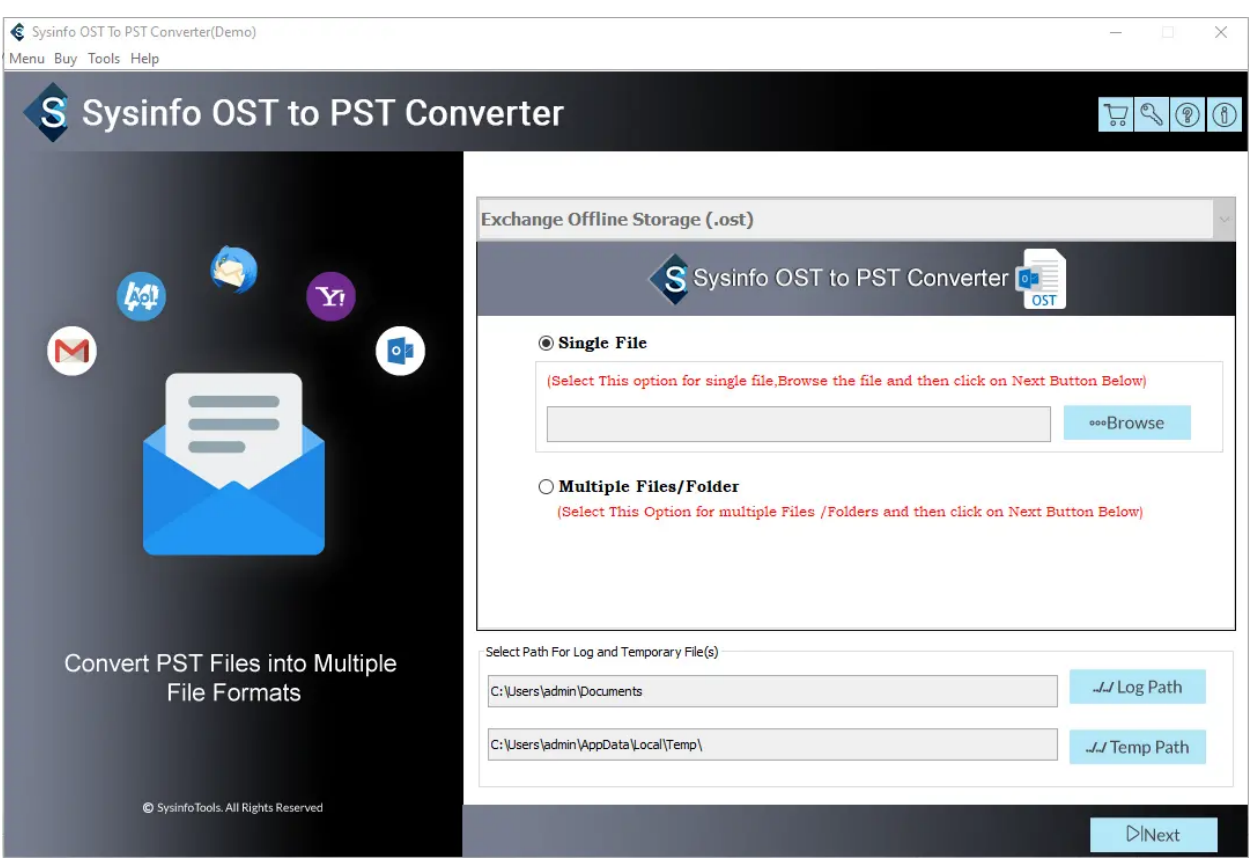

# **Software Working**

#### **Download and Install SysInfo OST to PST Converter**

**Steps to Convert OST Files into Different File Formats**

### Install and Run the SysInfo OST to PST Converter as an Administrator on your PC.

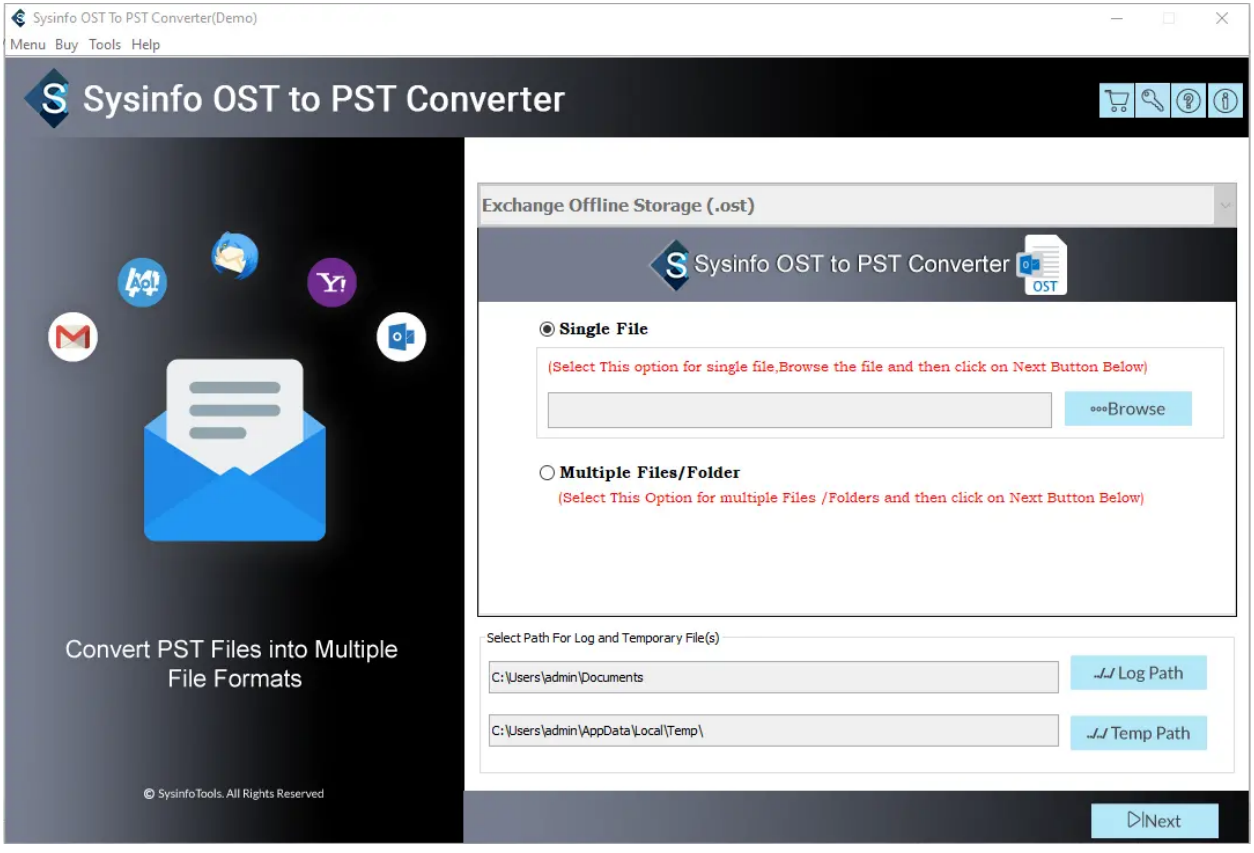

#### In the opening wizard, you can view two options: Single File or Multiple Files/Folders.

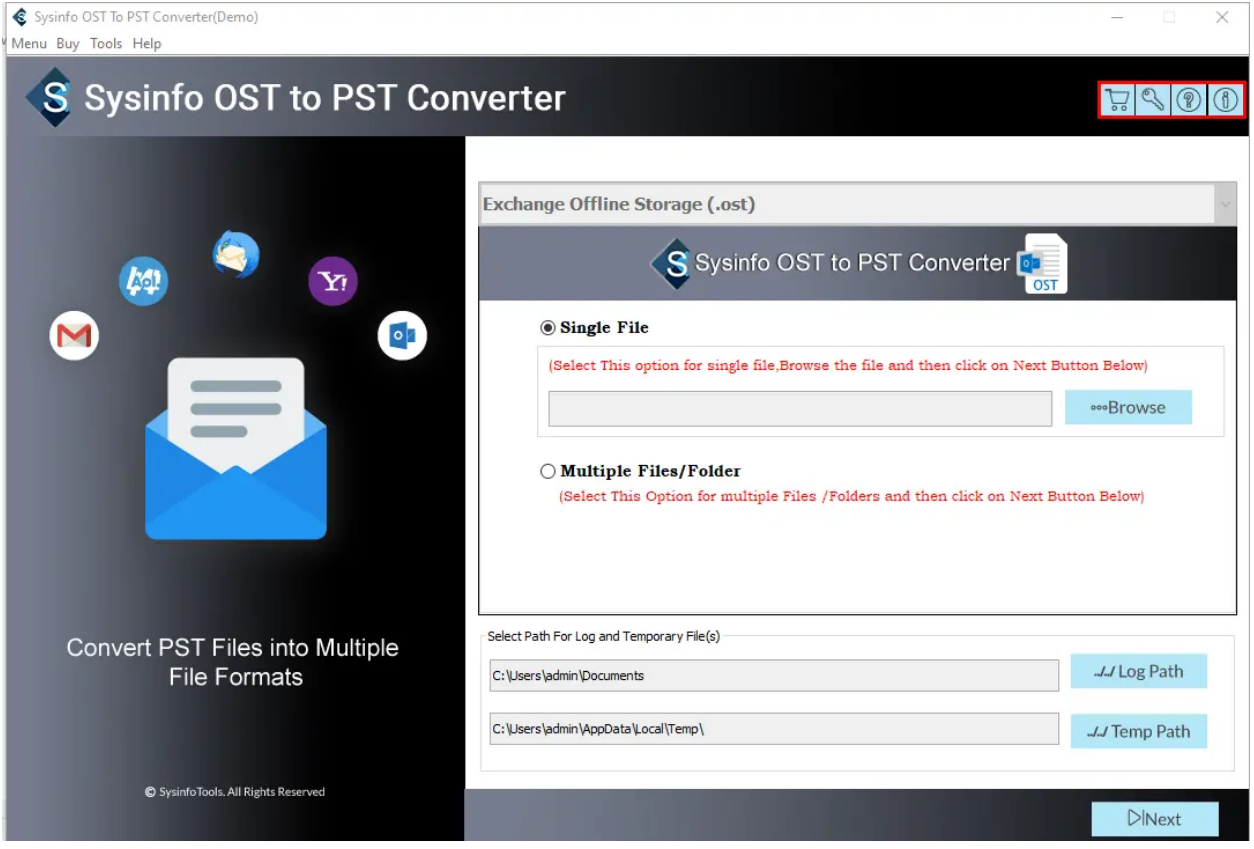

#### Here, I select the Multiple Files/Folder option and click on the Next button.

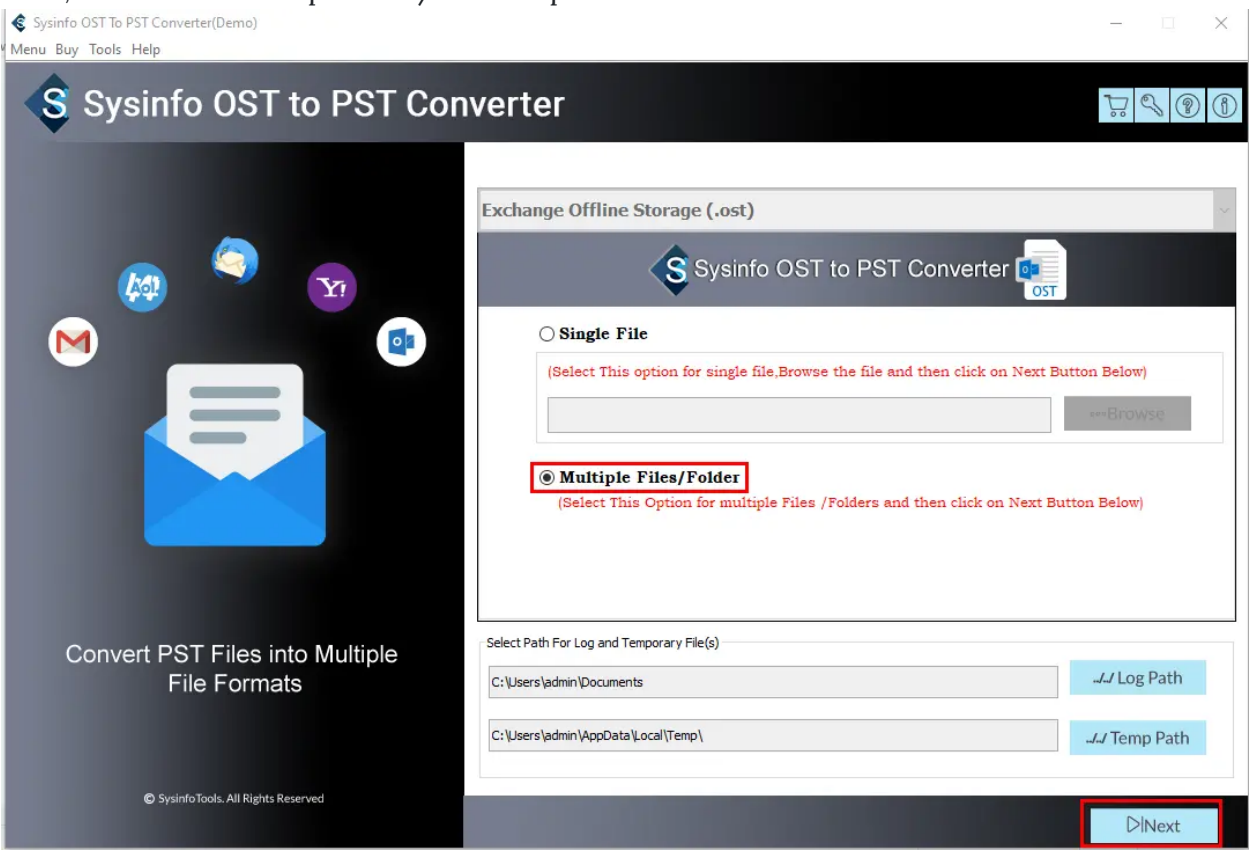

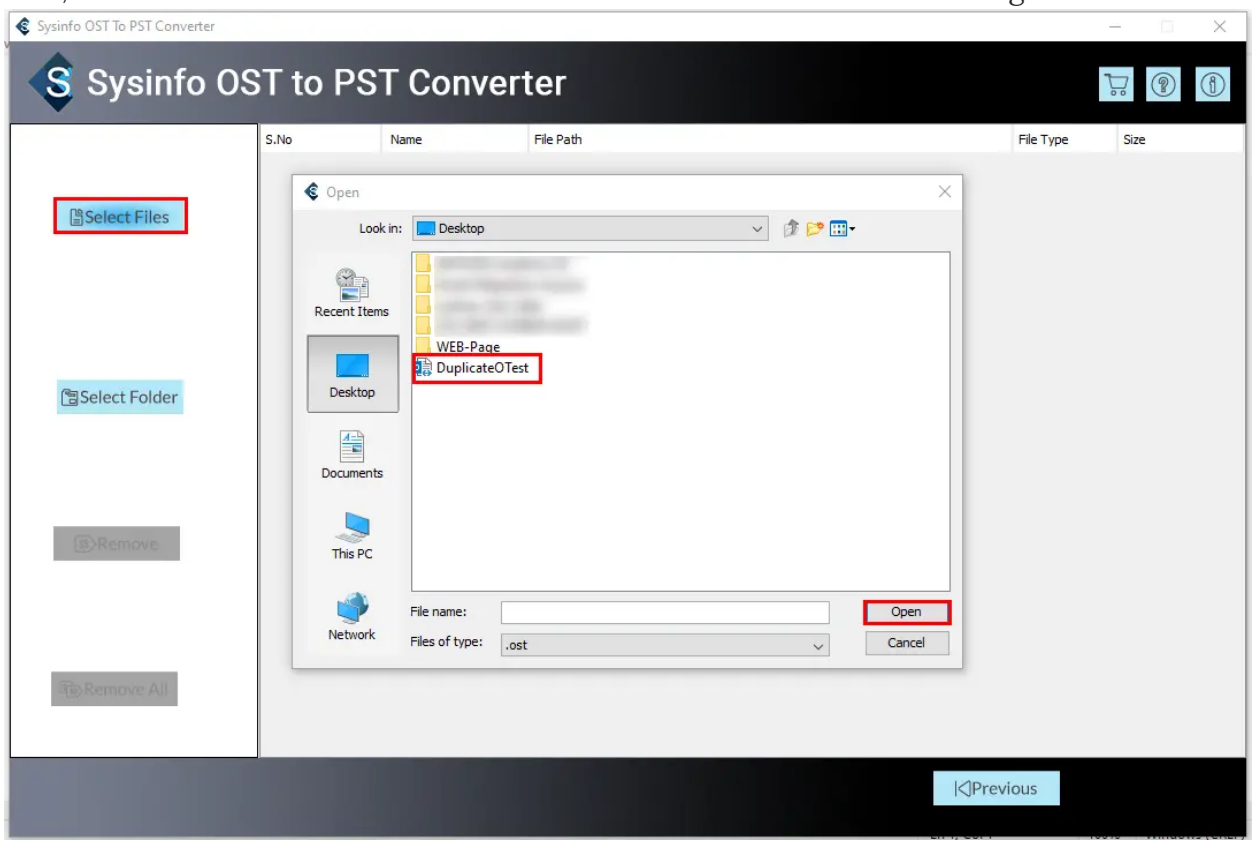

Now, click Select Files or Select Folder to add OST files or folder containing OST files.

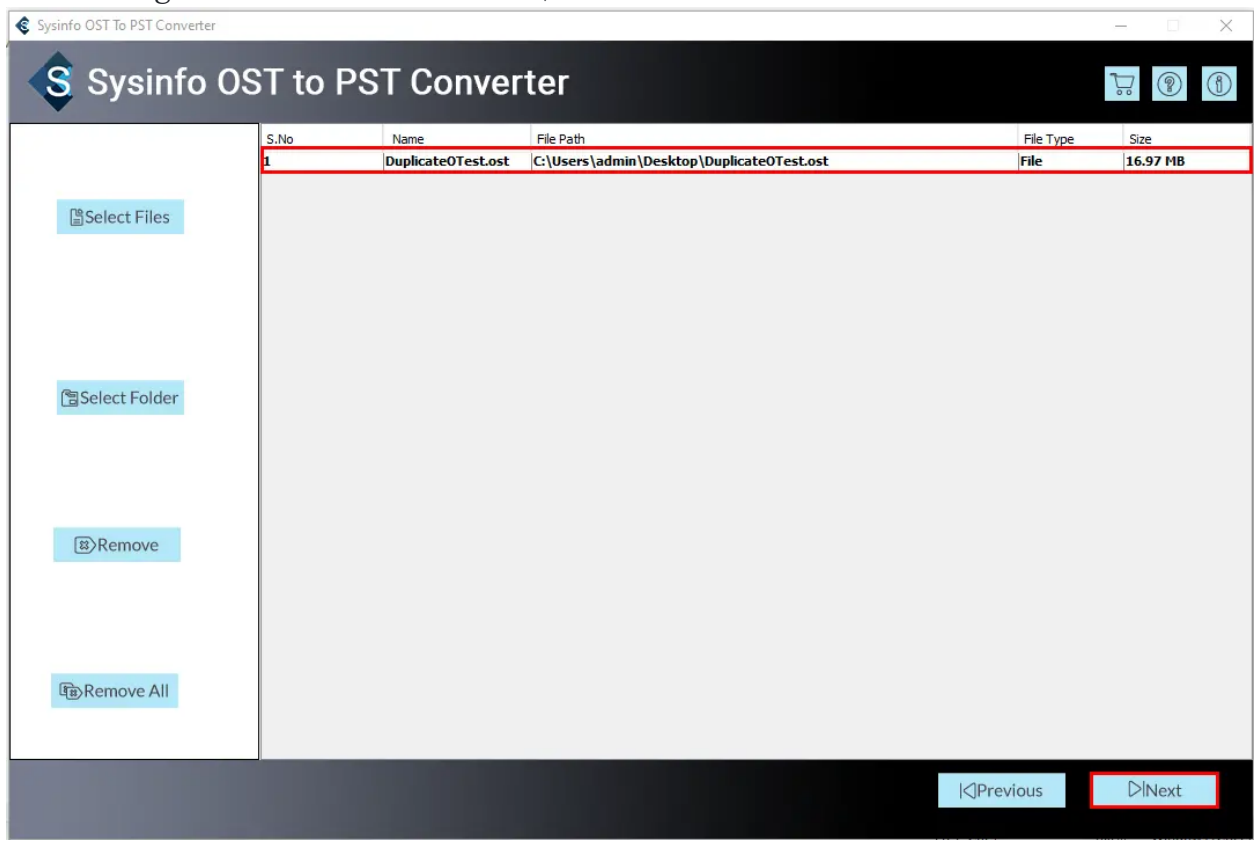

After adding OST files into the software, click Next.

You will find the tree structure containing files and folders present on the chosen OST files.

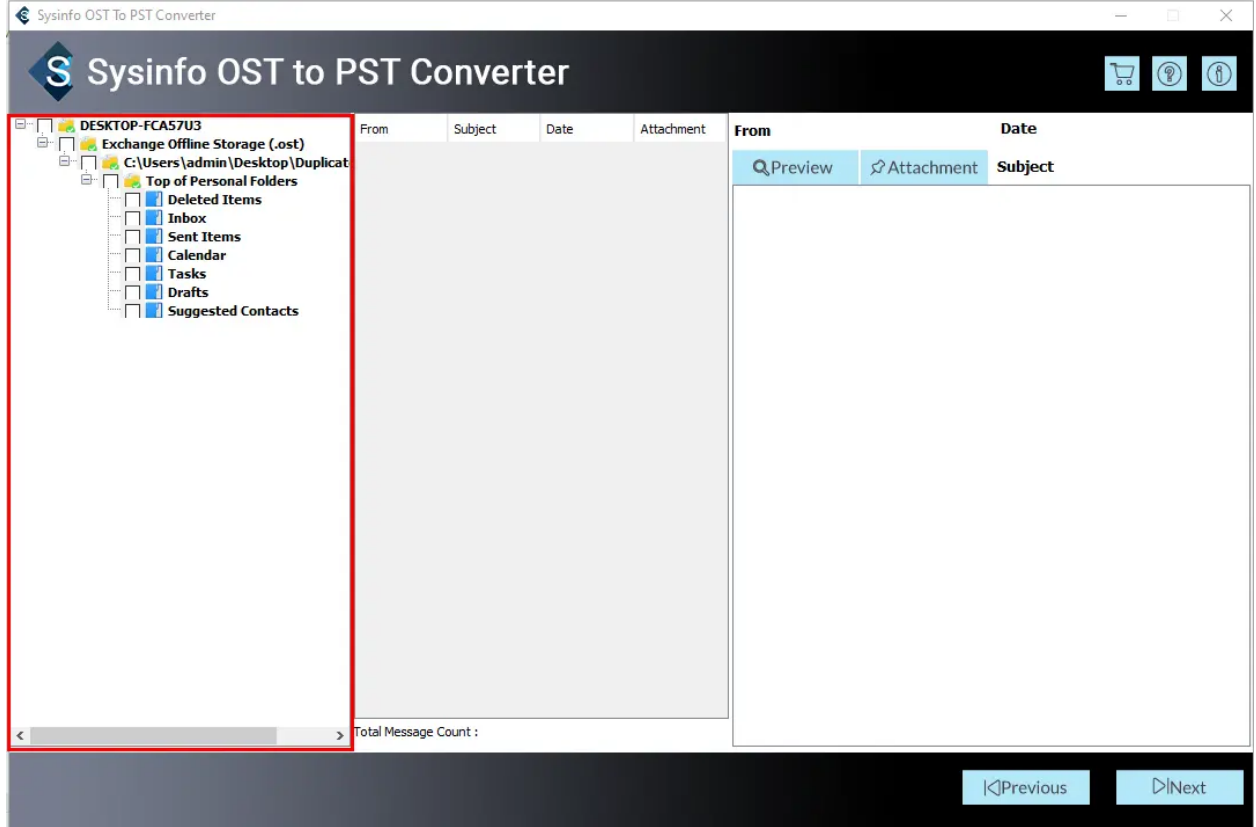

Check the folders you want to export.

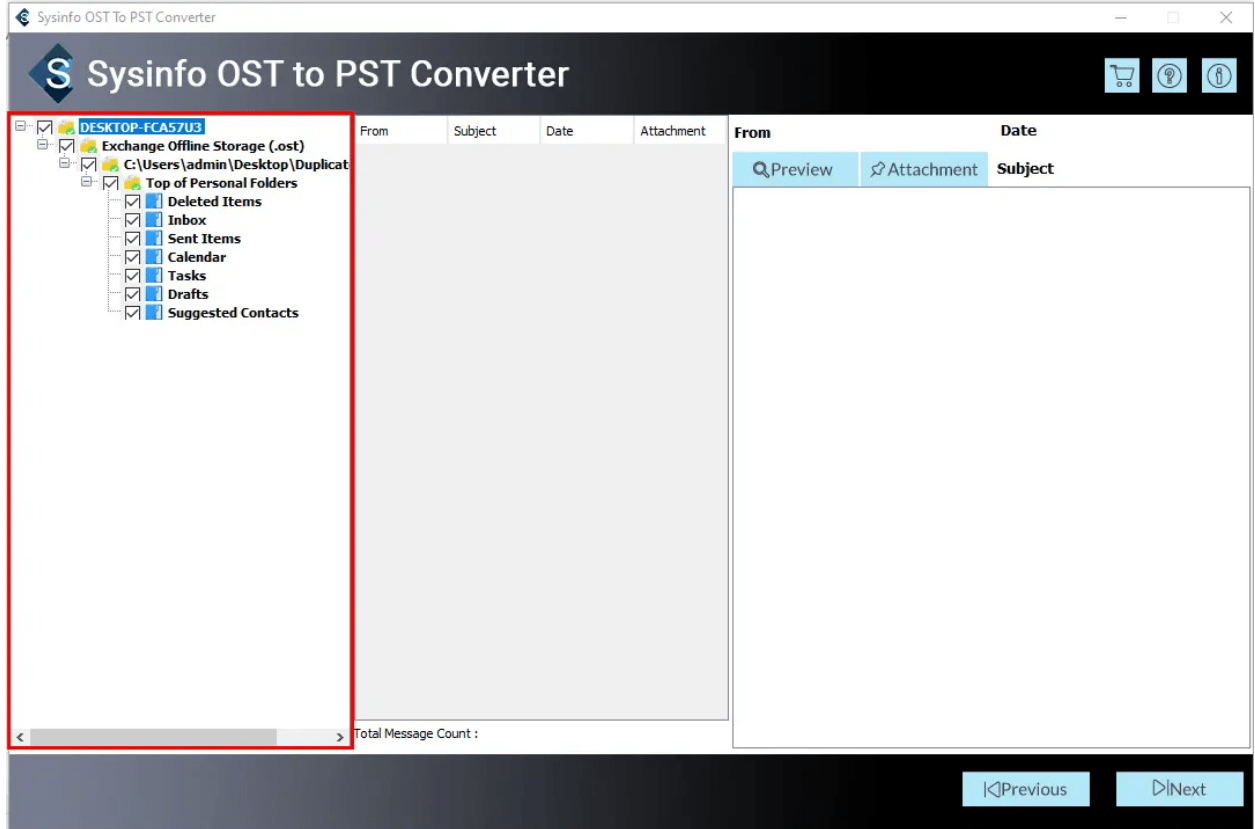

Here, you can preview detailed information like Total Message Count, From, Subject, Date, Attachments, and the message of a specific email. Tap Next.

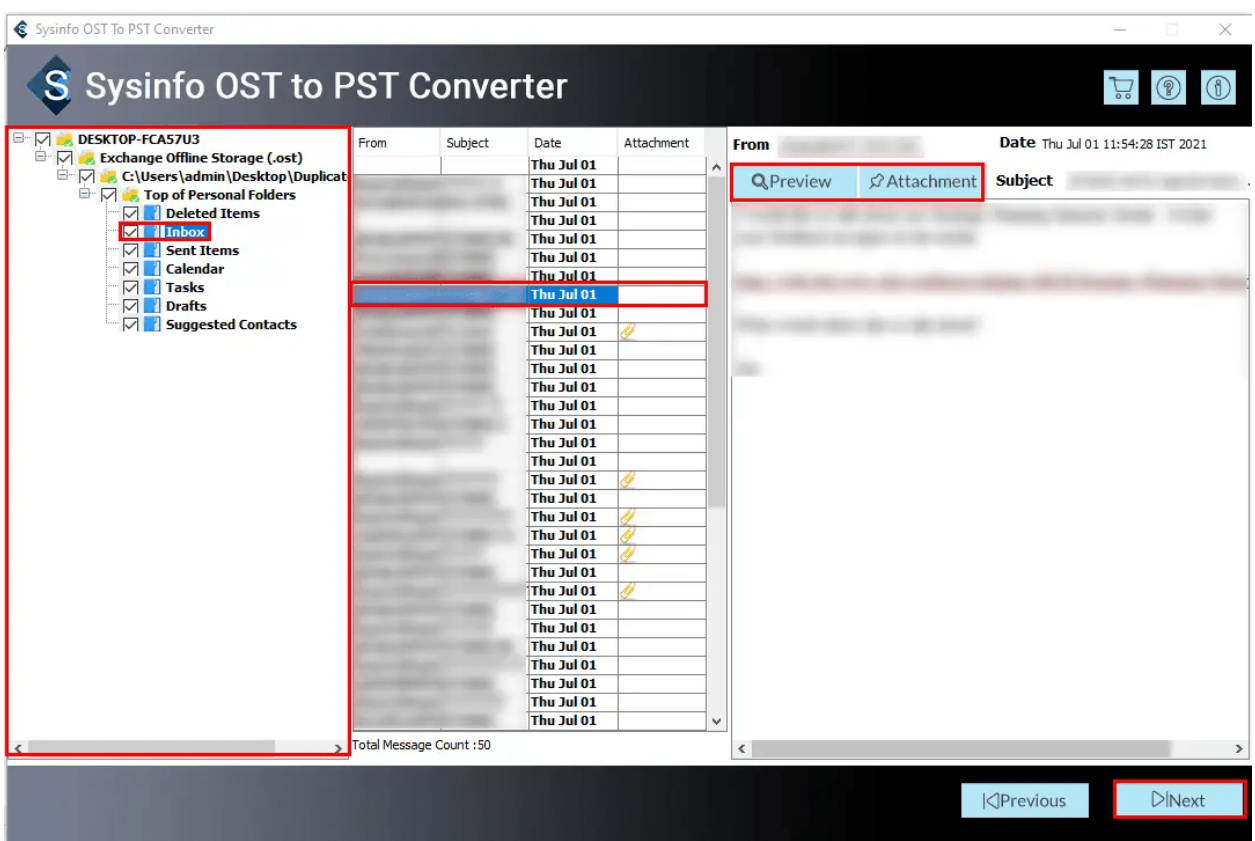

Now, choose the email client from the drop-down menu. (Here, I pick Office 365 Email

Clients.)

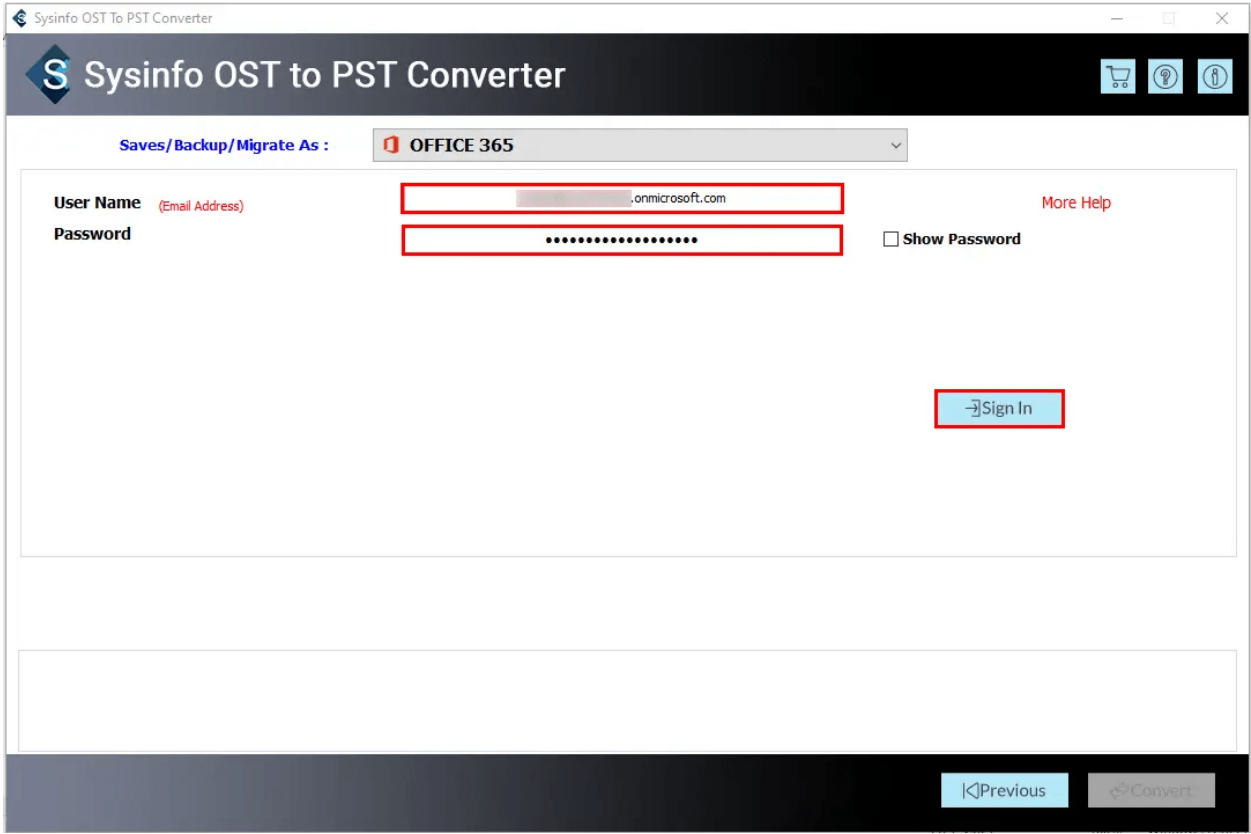

Enter your Office 365 email address and third-party app password and click on the Sign In button.

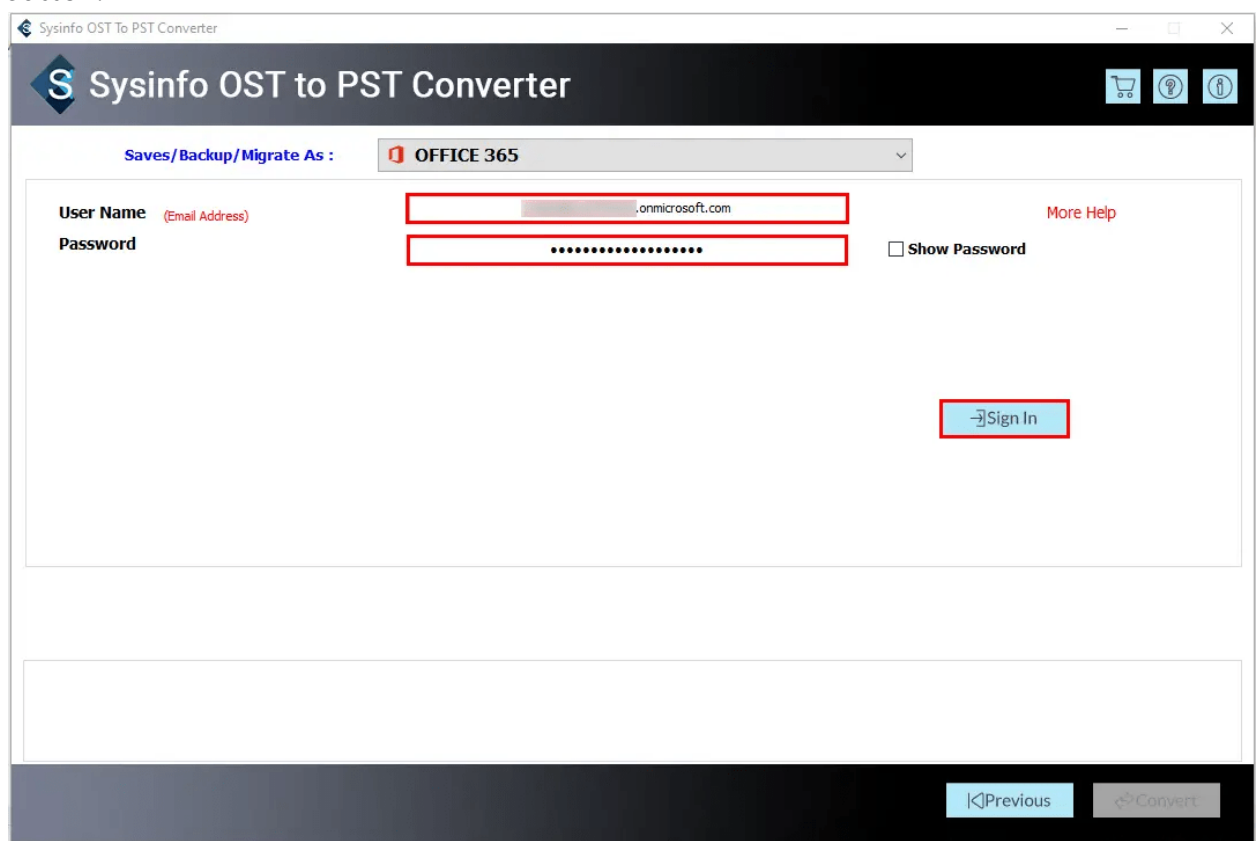

If required, check these options:

Remove Duplicate Mail: Tick this to delete repetitive items from selected OST.

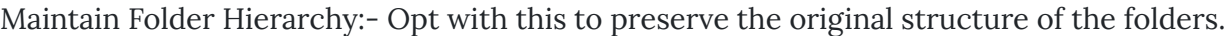

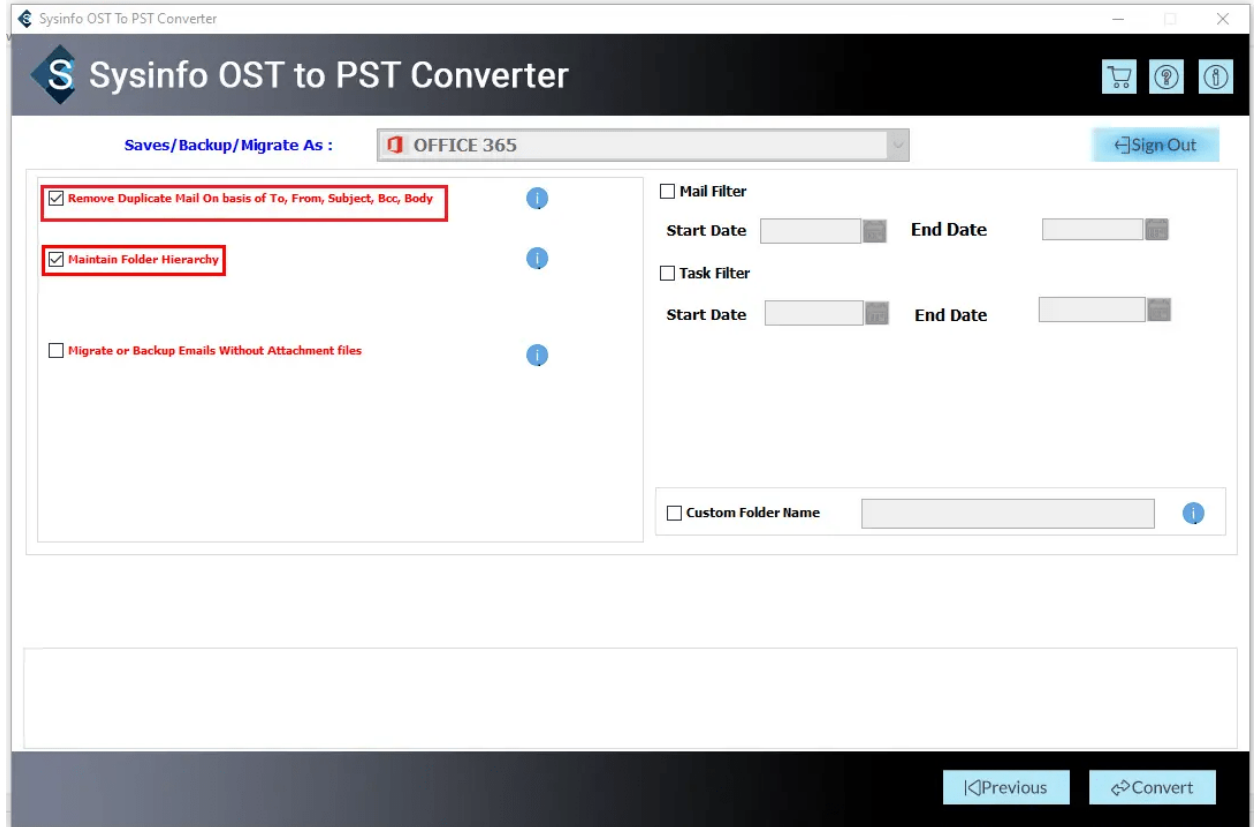

Select this feature to Migrate or Backup folders emails without their Attachments.

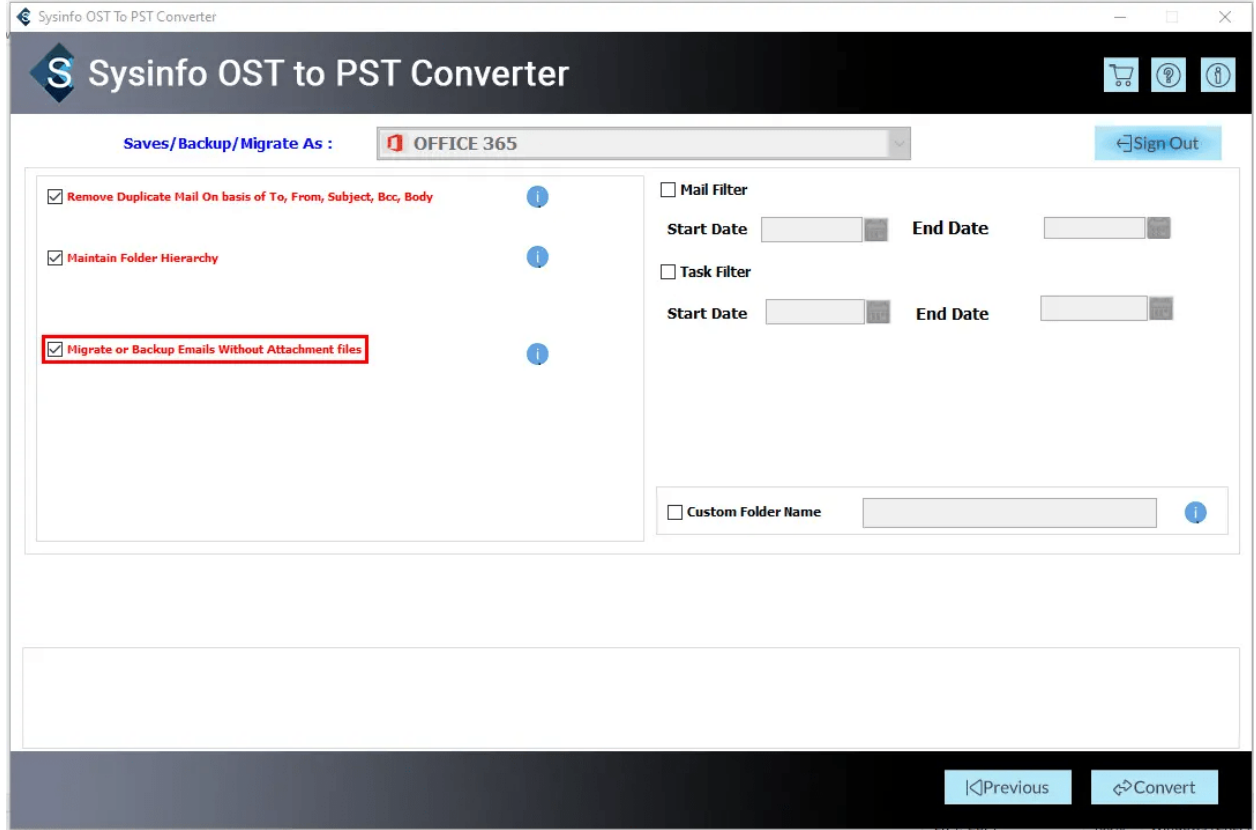

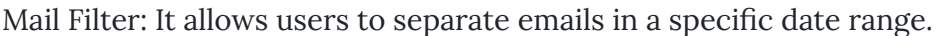

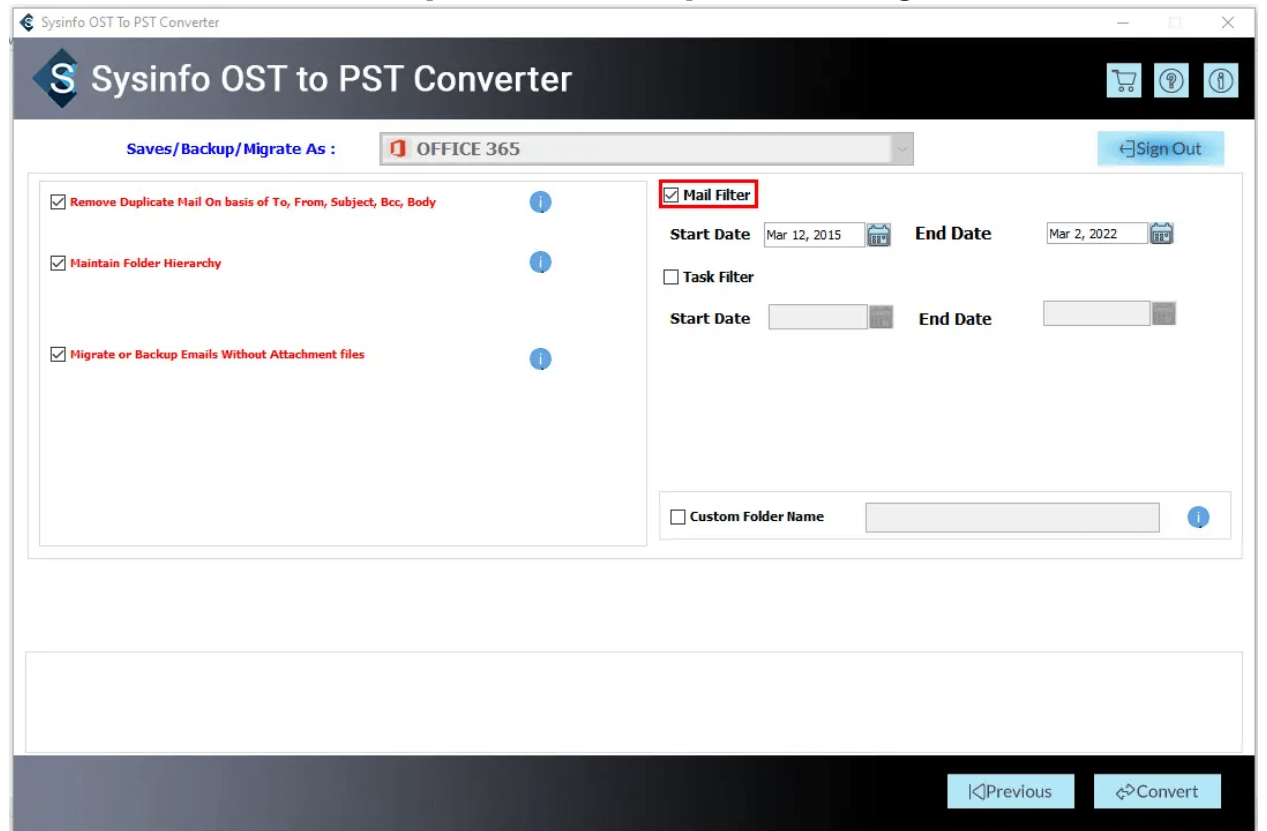

Opt with these options:

Task Filter:- It permits users to filter tasks in between the Start Date and End Date.

Custom Folder Name:- Check this option to type the name of the new output folder.

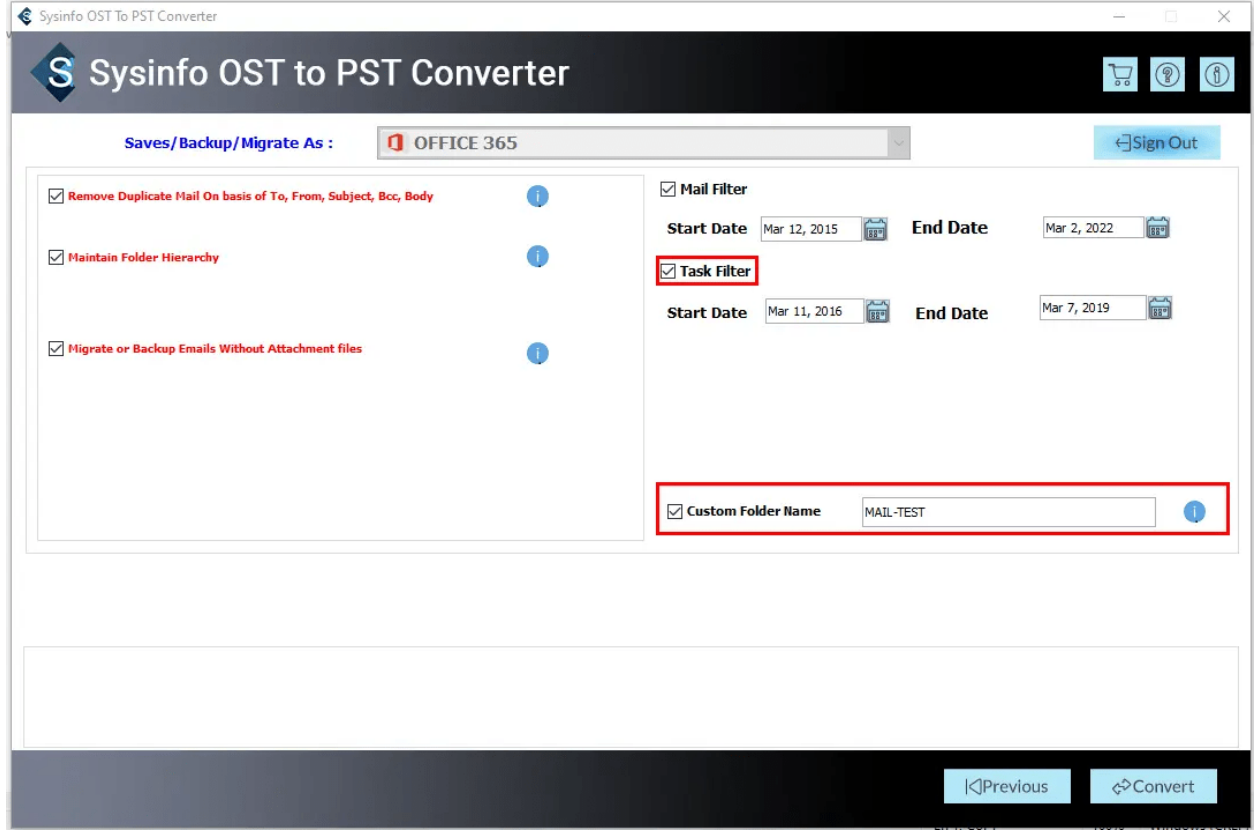

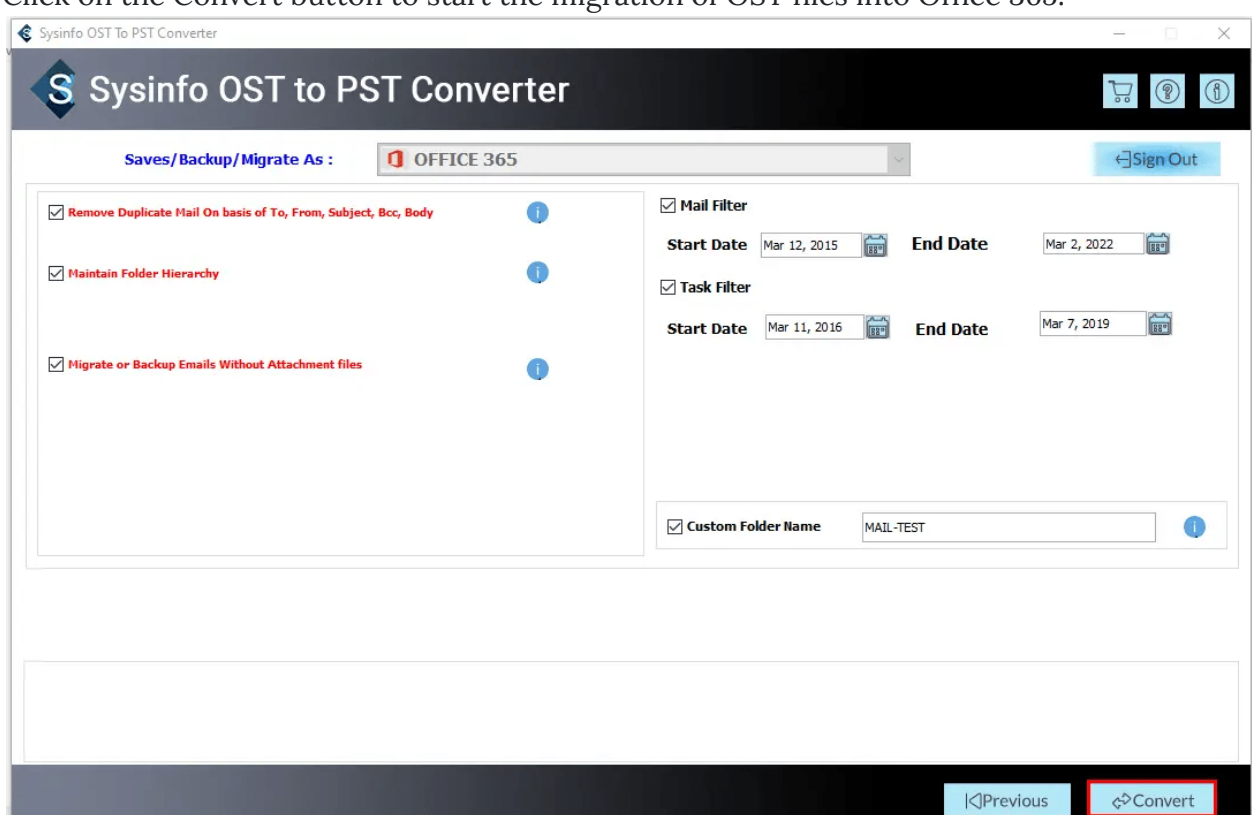

Click on the Convert button to start the migration of OST files into Office 365.

You can also download the migration report by pressing the Download Report button.

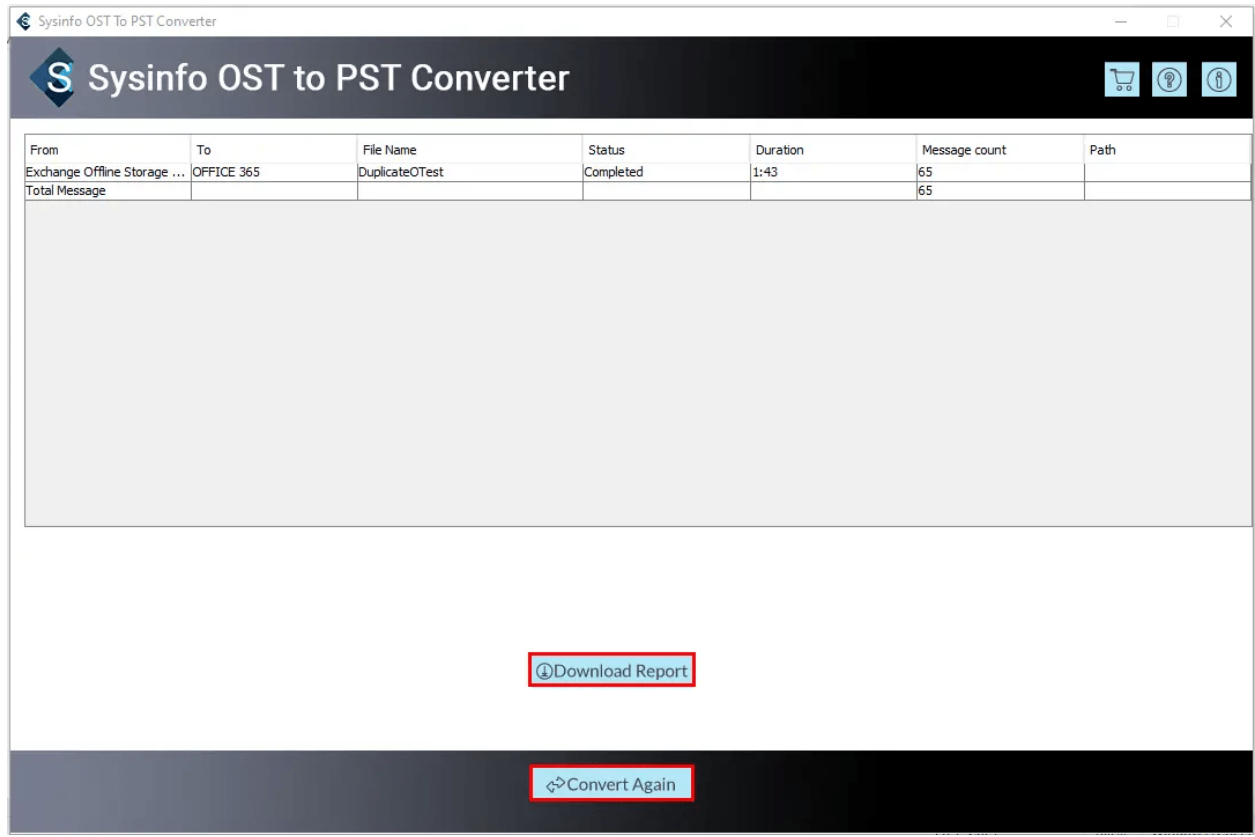